# 별첨2 이의신청 시스템 사용자 매뉴얼

ㅇ 훈련기관 행정부담 완화 및 업무 효율성 제고 등을 위해 이의신청 전산화 운영 \* **(변경 전)** 이의신청서 이메일 제출 → **(변경 후)** 시스템 내에서 제출

ㅇ 원격훈련심사시스템(e-SIMSA)을 통한 이의신청 신청 및 심사결과 확인 가능

## □ 이의신청 방법

- ① 접근경로: 원격훈련심사시스템(www.e-simsa.or.kr) 로그인 → 과정심사 → 심사결과
	- \* 훈련기관 계정으로 로그인한 경우에만 해당 메뉴가 표시

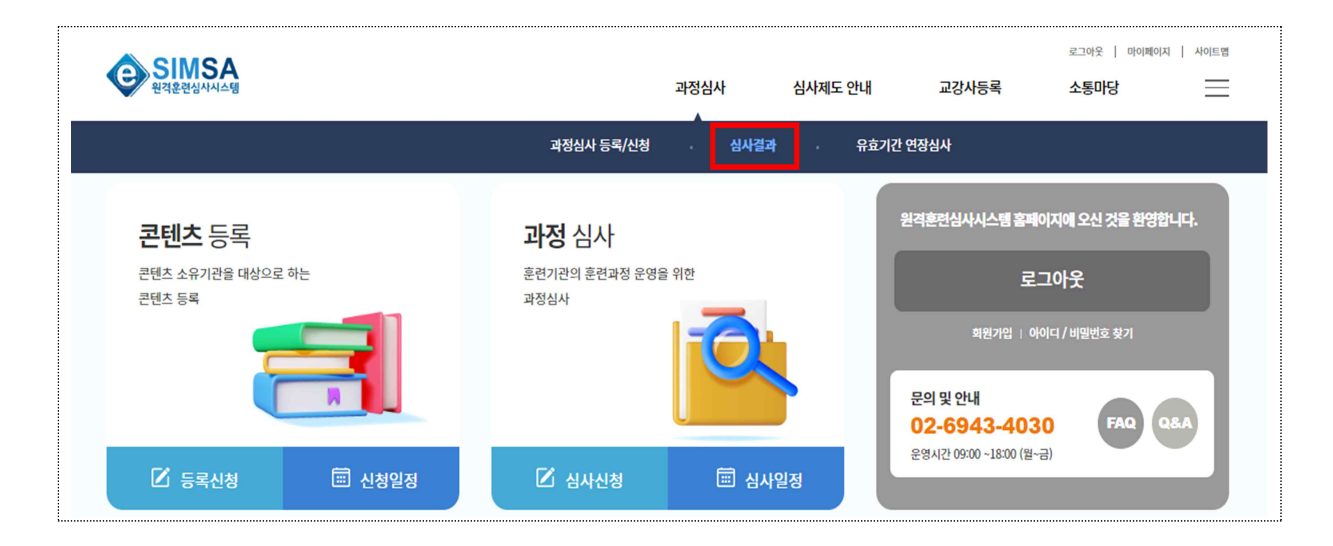

② 결과가 발표된 과정 중 이의신청을 진행할 과정을 검색

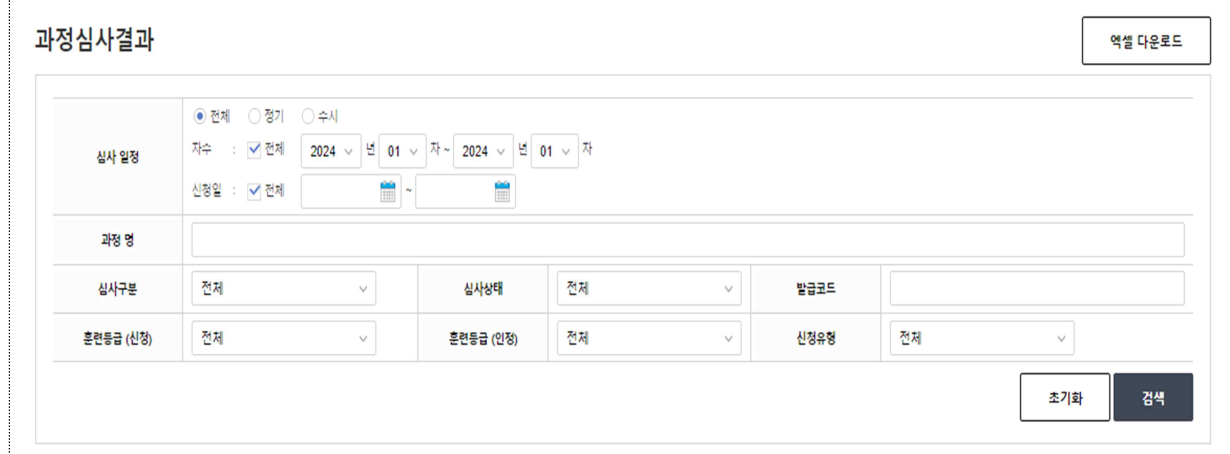

③ [등록] 버튼을 클릭하여 이의신청서 작성화면(팝업) 진입 - 관리자가 설정한 신청일정 중에만 [등록] 버튼이 활성화

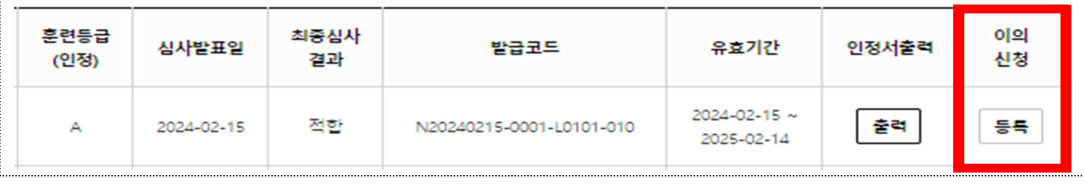

\* 공지된 접수기간에만 이의신청 등록 버튼 활성화

④ 대상 과정의 이의신청서 작성, 직인 날인 후 스캔파일 업로드

- [Sample] 버튼을 통해 이의신청서 양식 다운로드 가능

- 서명 또는 직인날인 후 [파일 업로드] 클릭하여 스캔파일 업로드

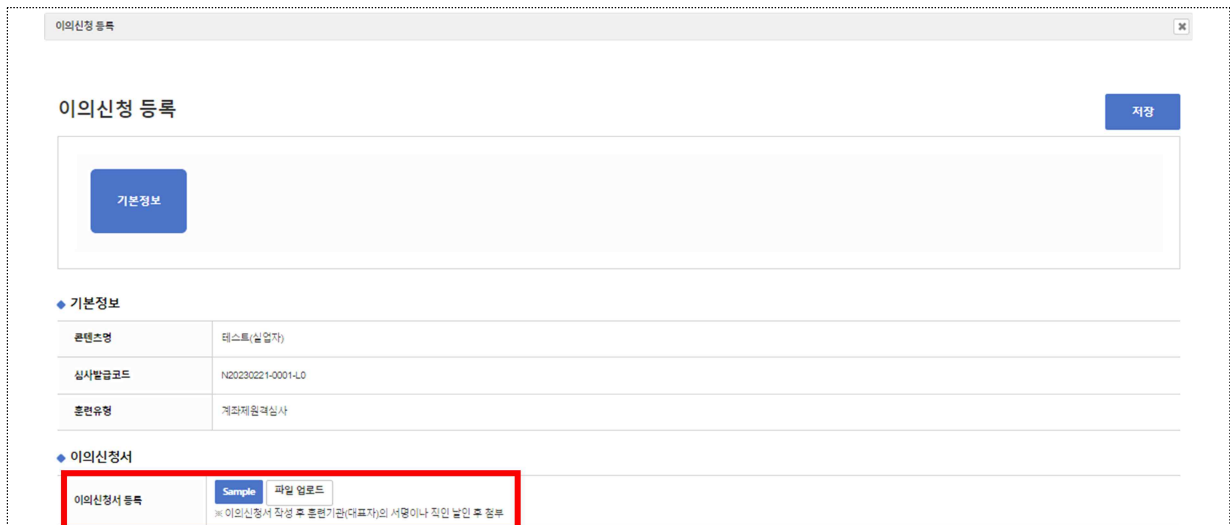

⑤ [저장] 버튼을 누르고 [신청] 버튼을 클릭하면 신청 완료

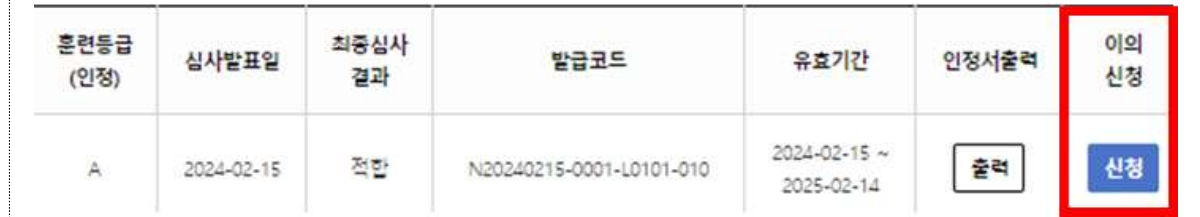

\* [신청] 버튼을 클릭하면 신청완료 전 등록한 이의신청서 확인 가능

\* 신청이 완료되면 '신청완료'로 표시되며 [취소] 버튼이 활성화

### □ 이의신청 결과확인 방법

#### ㅇ 결과가 발표되면 [결과] 버튼이 활성화되며, 해당 버튼 클릭

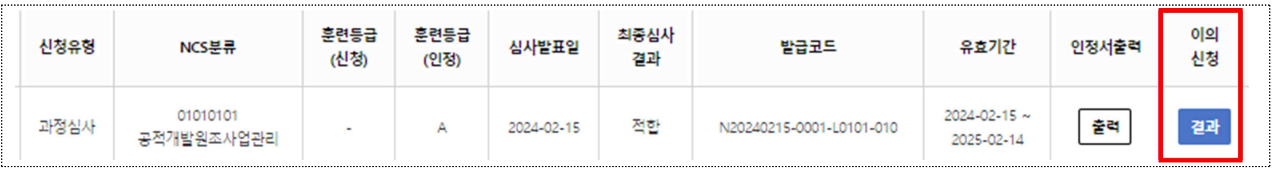

### ㅇ 해당 화면에서 이의신청 결과(인정/불인정) 및 총평 등 세부내용 확인

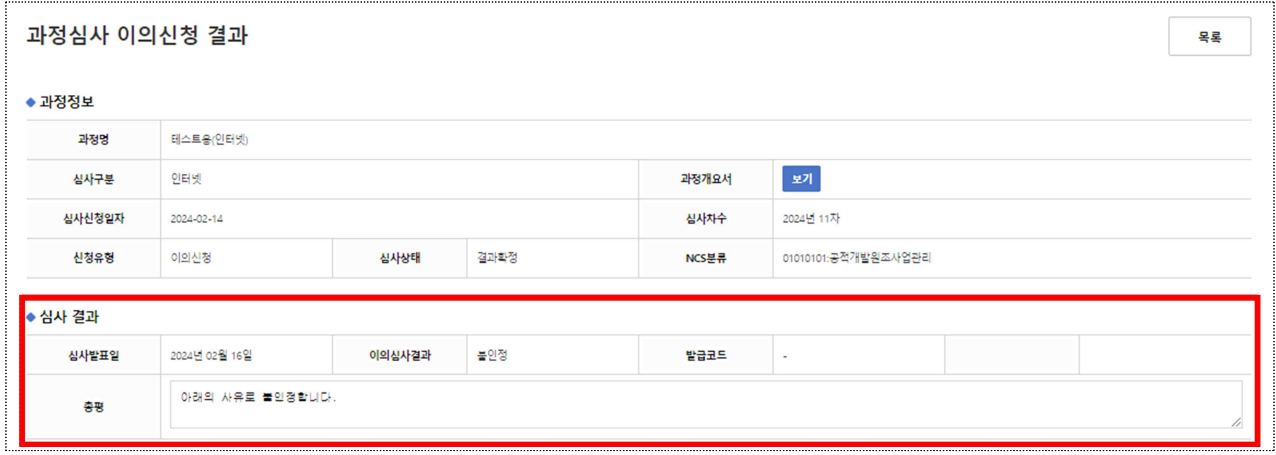

### □ 유의 및 참고사항

- ㅇ 별도로 안내되는 이의신청 신청기한 내에는 언제든지 신청 또는 취소가 가능하나, 신청기한 이후에는 신청 또는 취소 불가
	- \* 신청기한 이후에는 별도로 이의신청서를 수정하거나 교체할 수 없어, 반드시 신청완료 전 해당 과정의 이의신청서가 첨부되었는지 확인
- ㅇ 신청이 완료되면 '신청완료'로 표시되고 [취소] 버튼이 활성화되며, 훈련기관은 이의신청 신청완료 여부를 반드시 확인

\* '저장'만 하고 '신청'을 하지 않아 불이익을 받지 않도록 유의

ㅇ 신청요건 등에 부합하지 않는 경우\* 별도 심사 없이 반려 처리

\* 명확한 이의신청 사유를 제시하지 않고 단순 호소용 신청 등